## **Group Policyiden päivitys**

1. Avaa komentokehoteikkuna joko

-klikkaamalla starttivalikko auki ja kirjoita **cmd** ja paina Enter

-painamalla Win-nappia näppäimistöltä (se lippunappi) ja kirjoita **cmd** ja paina Enter

-selaa starttivalikosta All Programs->Accessories->**Command Prompt**

2.kirjoita komento gpupdate ja paina enter. Pitäisi tulla seuraavaa:

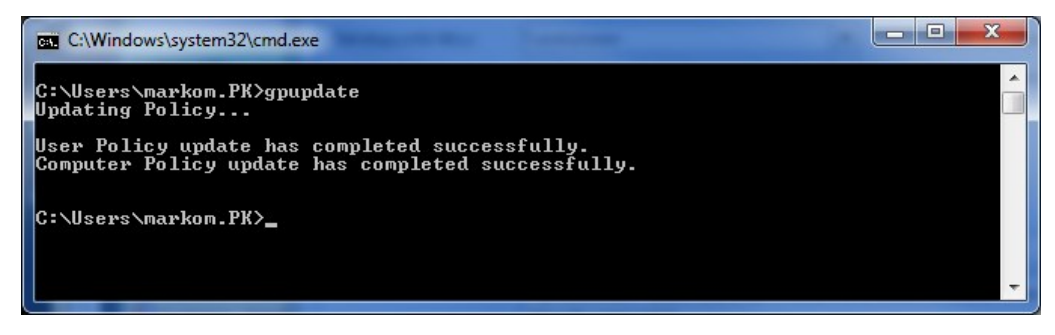

Jos printterit olivat hukassa niin tarkasta näkyykö niitä nyt. Jos ei niin jatketaan.

Jos ei tule kuvan mukaista ilmoitusta vaan jotain muuta niin koetetaan lisätä voimaa.

3. **Talleta työsi, sulje ohjelmat** paitsi tuo komentokehoiteikkuna, seuraava komento käynnistää koneesi jos katsoo tarpeelliseksi.

4. Kirjoita gpupdate /force

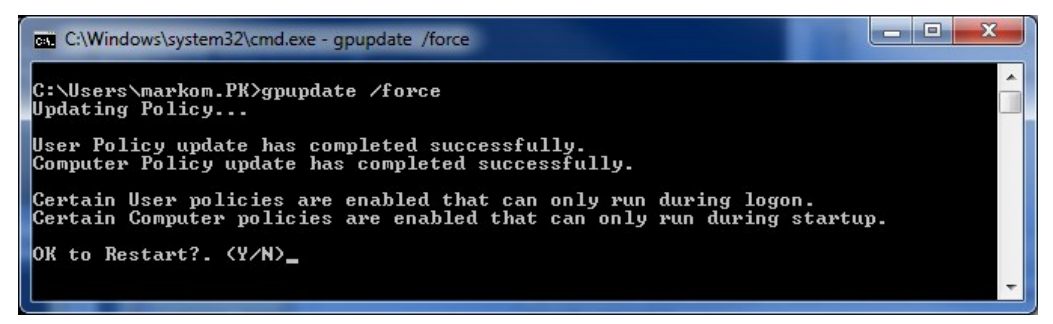

Jos painat Y niin kone käynnistyy. Talletithan työsi:) Voit myös estää käynnistyksen painamalla N. Tällöin voi tulla kysymys että kirjaannutaanko ulos (OK to logoff? (y/n), jos painat y niin kirjaannut ulos tai jos painat n niin ei tapahdu mitään.

5. Kirjautumisen jälkeen tarkasta näkyykö tulostimet joita kaipailit. Jos ei niin yhteyttä helpdeskiin.

[Group policy update](https://tietohallinto.metropolia.fi/display/itservices/Group+policy+update)